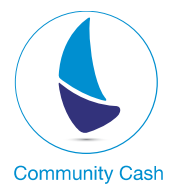

## পাসওয়ার্ড ভুলে গেলে কি করণীয়

- $\vert$  । অ্যাপে Log In এর সময় পাসওয়ার্ড ভুলে গেলে Forget Password অপশনে ক্লিক করুন।
- $2$ । এখানে আপনি Attention Tab এ Yes এ ক্লিক করবেন।
- ৩। এরপর আপনার মোবাইল নাম্বার এবং একাউন্ট নাম্বার প্রদান করে SMS অপশনটি সিলেক্ট করে সাবমিট করুন।
- $8$ । আপনার মোবাইলে একটি ৬ ডিজিটের OTP (One Time Password) আসবে সেটি প্রদান করুন।
- $6$ । এরপর একটি Success Tab আসবে। এখানে আপনি Continue ক্লিক করুন।
- *6| Avcbvi †gvevBj †dv‡b GKwU* One Time Pin *Avm‡e †mwU cvmIqv‡W©i RvqMvq cÖ`vb Kiæb|*

*7|Gici* Change Password *Ackb Avm‡e| GLv‡b* Current Password *G* One Time Pin *wU cÖ`vb করু*ন। New Password এ আপনার পছন্দমতো পাসওয়ার্ড প্রদান করুন এবং ঠিক একই পাসওয়ার্ড Confirm  $P$ assword অপশনে প্রদান করুন এবং কনফার্ম করুন।

 $\overline{b}$ । এই পদ্ধতিতে সকল ধাপ সম্পন্ন করলেই আপনার পাসওয়ার্ডটি পরিবর্তন হয়ে যাবে ।

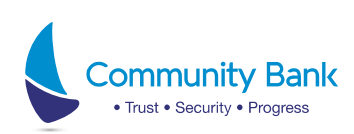